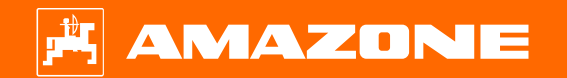

**Ayuda orientativa para el inicio de temporada Precea – Modelos acoplados**

# **Índice**

- 1. Indicaciones generales
- 2. Preparación de la máquina
- 3. Calibración de la dosificación de abono
- 4. Ajustar la dosis de aplicación de semillas
- 5. Ajustes de máquina
- 6. Ajustar rascador
- 7. Página de inicio del software de la máquina (ISOBUS)
- 8. Menú de trabajo del software de la máquina (ISOBUS)
- 9. Software: menú Ajustes (ISOBUS)
- 10. Preparación para el Task Controller en el software de la máquina (ISOBUS)
- 11. Esparcidor de microgranulado (opcional)
- 12. Ruedas dosificadoras para esparcidor de microgranulado

### **1. Indicaciones generales**

- • El uso de este documento presupone que se hayan **leído** y **comprendido** las **instrucciones de servicio** de la máquina y del software. Los documentos correspondientes se muestran en el lado derecho en esta página.
- • Por lo tanto, es necesario consultar las instrucciones de servicio para obtener más información. Cuando se trabaje con la ayuda orientativa para el inicio de temporada, las **instrucciones de servicio deben estar siempre disponibles**.
- • El documento Ayuda orientativa para el inicio de temporada Precea brinda al usuario una guía para revisar la máquina para la nueva temporada y volver a ponerla en servicio. Este documento hace referencia, en función del equipamiento, a la versión de software **NW110-M.012** o **NW356- E.022**, y solo es válido para dichas versiones.

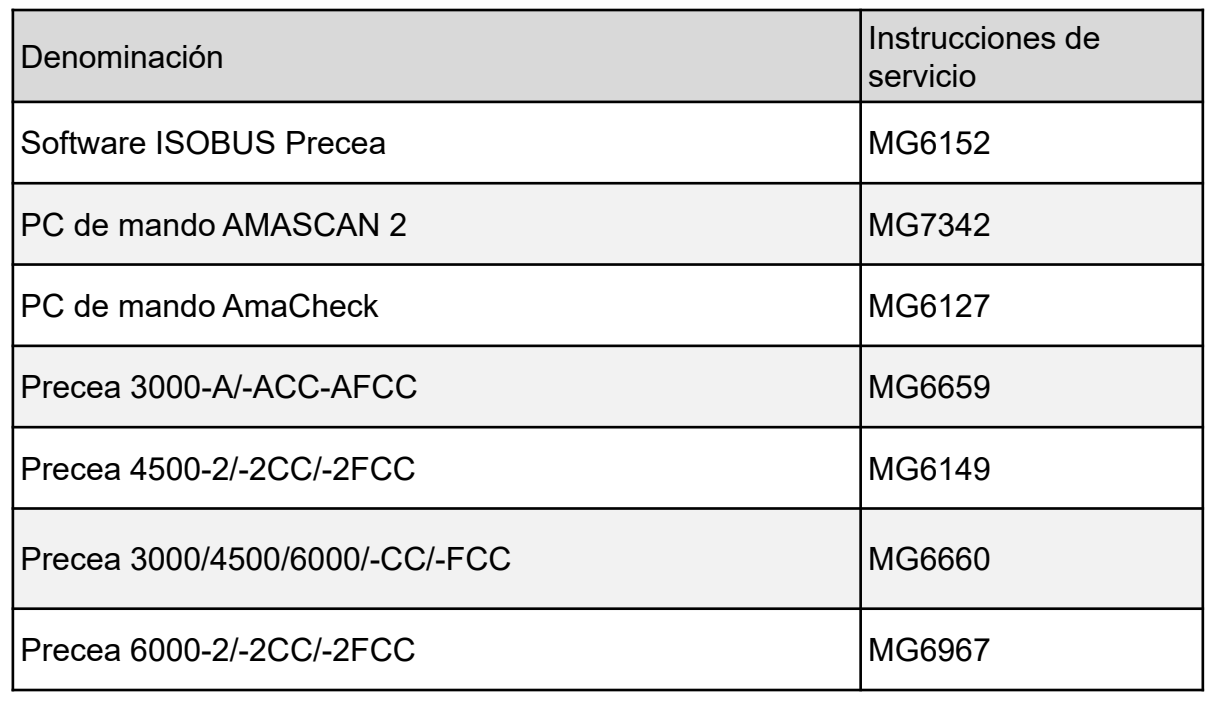

### **2. Preparación de la máquina**

#### • **Condiciones previas que debe cumplir el tractor**

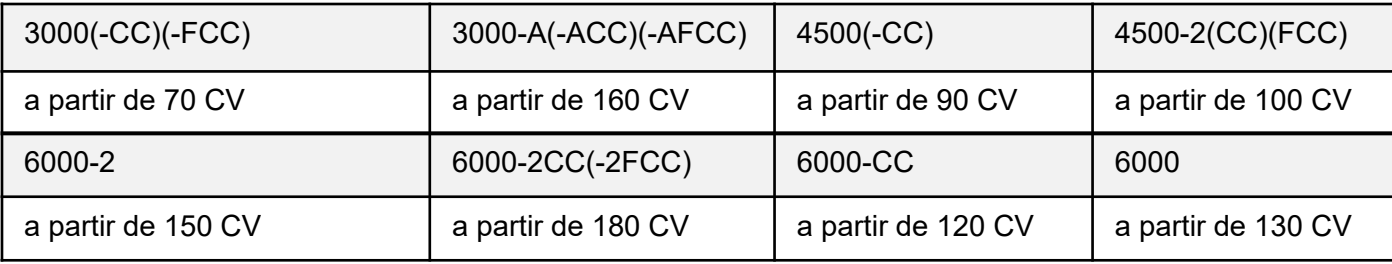

- **Capacidad de bombeo del tractor:** 20 l/min + turbina hidráulica (equipamiento opcional) 30 l/min
- **Conexiones:** en función del equipamiento de la máquina se necesitan las siguientes conexiones:
	- Efecto simple: disco trazador (en el Precea 6000: efecto doble), sinfín de llenado, accionamiento de turbina (conducto de presión con preferencia)
	- •Efecto doble: lastrado de bastidor (2) (equipamiento opcional), telescopar bastidor
	- •Retorno sin presión (máx. 5 bar): accionamiento de turbina
- **Acoplar la máquina:** establecer todas las conexiones: ISOBUS, alumbrado, sistema hidráulico, árbol de toma de fuerza. Levantar la máquina con los brazos inferiores y asegurar. Elevar las patas de apoyo. Alinear la máquina en el campo en paralelo al suelo; como orientación se puede utilizar la consola del disco trazador (1). El rodillo receptor debe ser difícil de girar con la mano (dependiendo del suelo), pero no debe doblarse.
- **Telescopar o plegar la máquina:**
	- • Telescopar: soltar el seguro de transporte (3) y extender la máquina telescópicamente hasta que los brazos de la máquina hayan alcanzado la posición final.
	- Plegar: desplegar la máquina; el seguro de transporte se soltará automáticamente. Después de que los brazos de la máquina hayan alcanzado la posición final, accionar la unidad de mando durante otros 5 segundos para llenar los acumuladores hidráulicos.

Con el sistema hidráulico confort, el telescopado o plegado deben preseleccionarse adicionalmente mediante el terminal ISOBUS (4) o el ComfortClick (Precea Spezial) (5).

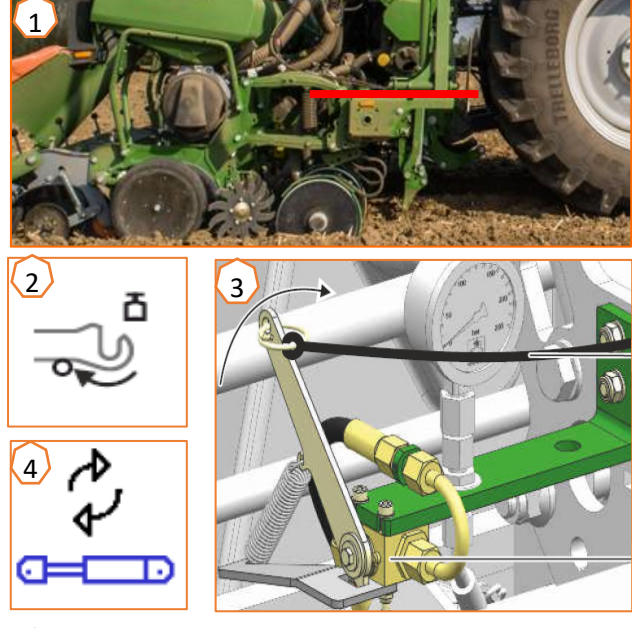

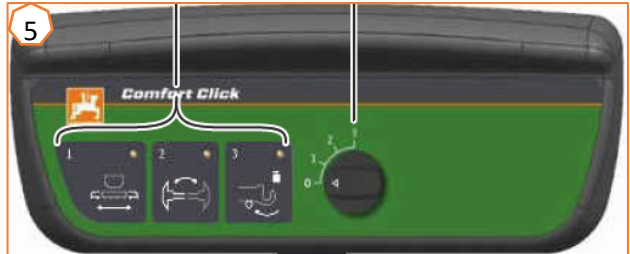

### **3. Calibración de la dosificación de abono**

- • **General:** girar la cubeta de calibración (1). Colocar la palanca abatible de calibración en posición hacia abajo  $(2)$ .
- • **Precea Super:** preparar la calibración a través del software, Menú de campo > Calibrar > Abono (3), comprobar los valores y cambiar si fuera necesario (4, 5), dosificación previa (6). Calibrar a través del interruptor de calibración o el TwinTerminal (2). Pesar la cantidad e introducir el valor en el terminal.
- **Precea Spezial:** colocar el engranaje en posición 50  $(7)$

En función de la anchura de trabajo y de la superficie de calibración deseada, consultar el número de giros de manivela en la tabla (8). Girar la manivela, multiplicar el valor pesado por 40 o 100, determinar la nueva posición del engranaje con el disco de cálculo (9).

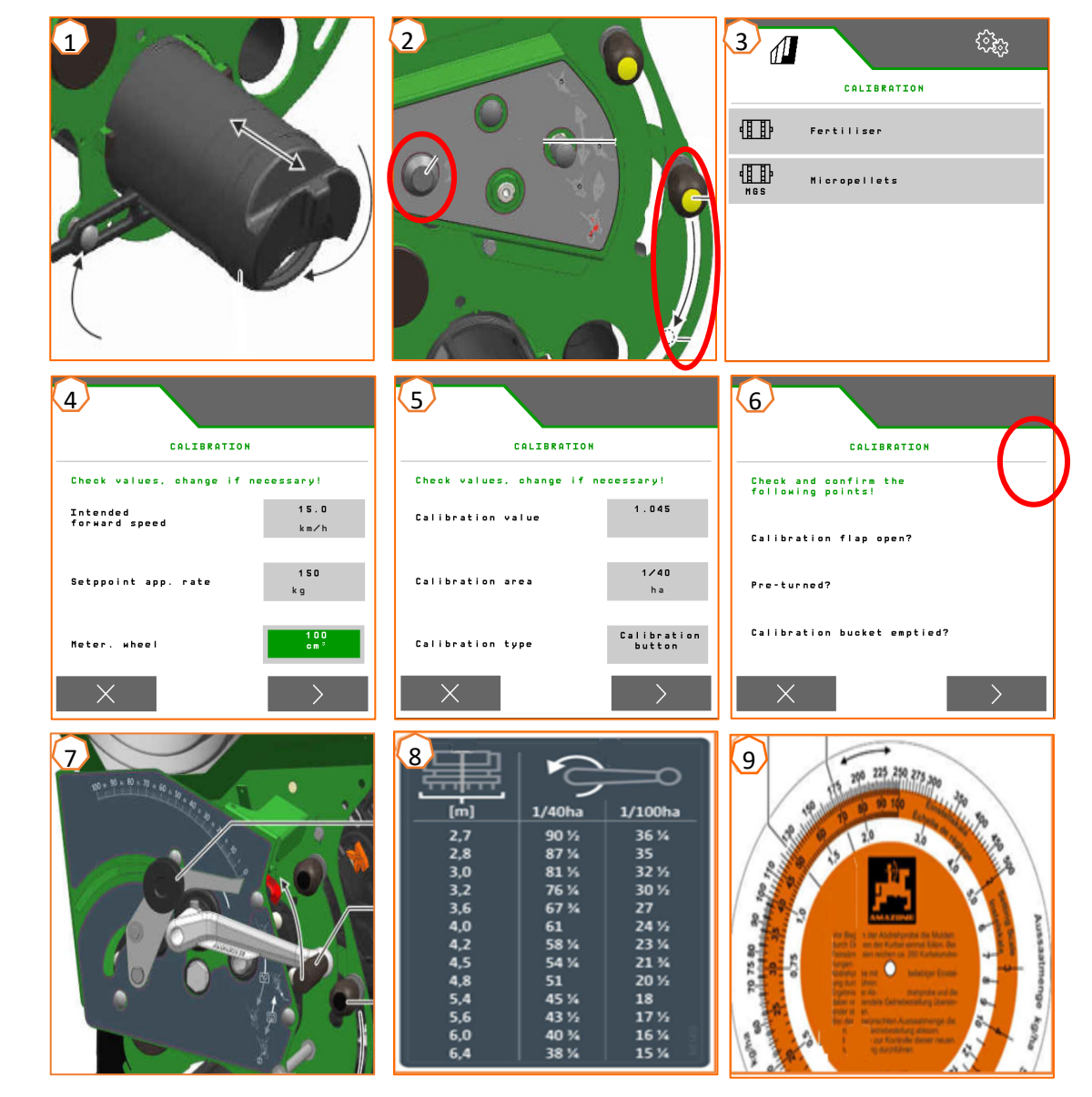

•

### **4. Ajustar la dosis de aplicación de semillas**

- • **Precea Spezial:** para ajustar la distancia de siembra se han de cambiar dos piñones (1, 2). Para ello se ofrecen diferentes piñones (3). Si no se puede alcanzar la dosis de aplicación, se puede cambiar el piñón (4) de la rueda motriz delantera. La distancia de siembra que origina cada par de piñones puede consultarse en la tabla (5). La tabla varía en función de si se monta una rueda motriz delantera o trasera, y solo es válida para los impulsos/100 <sup>m</sup> indicados.
- • **Precea Super**: Menú Ajustes > Productos > Semillas (6). Aquí se puede ajustar la dosis de aplicación nominal 1 y la distancia de siembra 1. Para el cálculo se debe seleccionar el disco separador correspondiente. Solo es necesario introducir la dosis de aplicación nominal 2 si se desea ajustar diferentes dosis de aplicación en las distintas hileras, p. ej., para multiplicación de semillas.

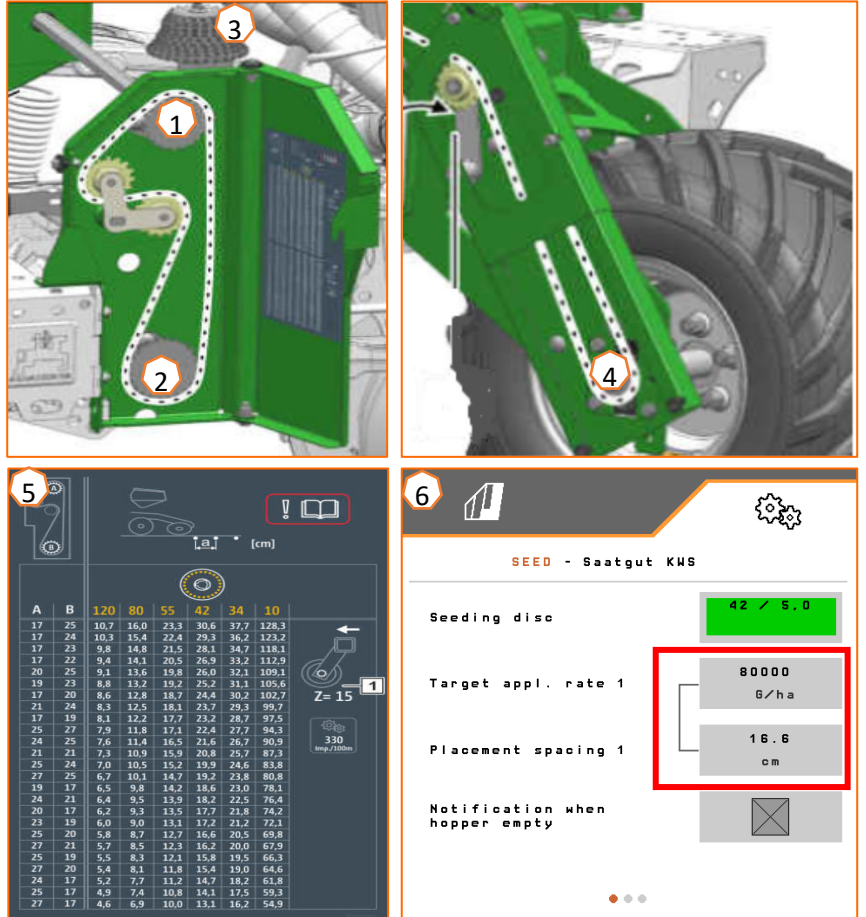

- • (1) **Lastrado de bastidor (equipamiento opcional):** es posible desplazar hasta 600 kg del tractor a la máquina. Con ello, las rejas se mueven de un modo más suave y la precisión de depósito mejora. Cuanto más alto esté sujeto el brazo superior en el tractor, mejor será la transmisión de presión. Accionar la unidad de mando del tractor y ajustar la presión deseada (entre 130 y 160 bar) teniendo en cuenta las características del suelo. La presión se muestra a través de un manómetro.
- • (2) **Borrahuellas del tractor (equipamiento opcional):** soltar el pasador clavija y ajustar la profundidad de trabajo. En función del ámbito de aplicación se puede utilizar una reja de aletas, una reja estrecha o una reja de corazón.
- • **Velocidad de la turbina:** ajustar la cantidad de aceite en la unidad de mando del tractor (tener en cuenta la temperatura del aceite hidráulico) o la velocidad del árbol de toma de fuerza (velocidad máx. de la turbina 5000 r.p.m.) en función del equipamiento.

Ajustar como valor inicial para remolacha, colza y girasol 35+5 mbar, para maíz o soja 45+5 mbar con disco separador ocupado, y adaptar en caso necesario. La indicación de la sobrepresión se lleva a cabo a través de un manómetro o en el terminal ISOBUS.

• (3) **Distancia entre hileras** (solo con bastidor telescopable de forma variable): retraer el bastidor telescópicamente por completo y volver a extender un poco (tirar del cable de tracción), de modo que los pasadores clavija estén sin presión. Insertar los pasadores clavija según la distancia entre hileras deseada. Volver a extender telescópicamente el bastidor.

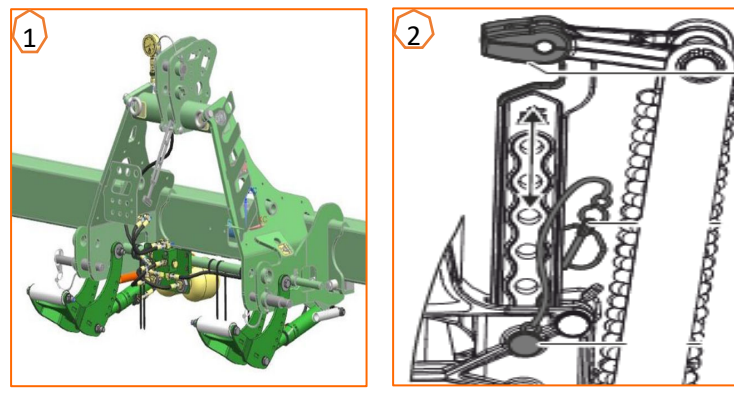

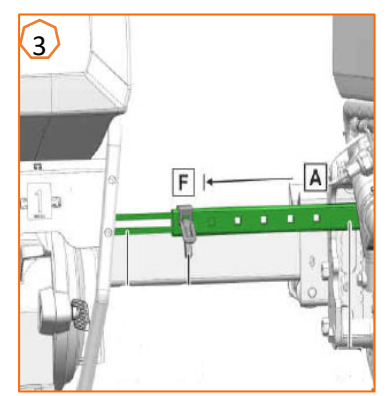

### **5. Ajustes de máquina**

- •**Disco trazador:** soltar el seguro de transporte (si lo hay) y, en función de la anchura de trabajo, ajustar el disco trazador. Ajustar el ángulo de ataque del disco en función del tipo de suelo.
- • **Profundidad de depósito del abono:** la distancia lateral de la reja de abono hasta la reja de siembra es de 60 mm y no se puede ajustar. Realizar el ajuste de la profundidad de depósito como se indica a continuación en función de la variante de equipamiento:
	- • (2) con seguro contra sobrecarga de muelle laminado: la profundidad se puede ajustar entre 3 y 12 cm. Aflojar los tornillos de seguridad y ajustar la profundidad de depósito.
	- • (3) reja de abono acoplada: la profundidad de la reja de abono está acoplada a la profundidad de la reja de siembra. Si se cambia la profundidad de la reja de siembra, también cambia automáticamente la profundidad de la reja de abono. La profundidad se puede ajustar en 5 niveles. Cambiar los pernos a la posición deseada.

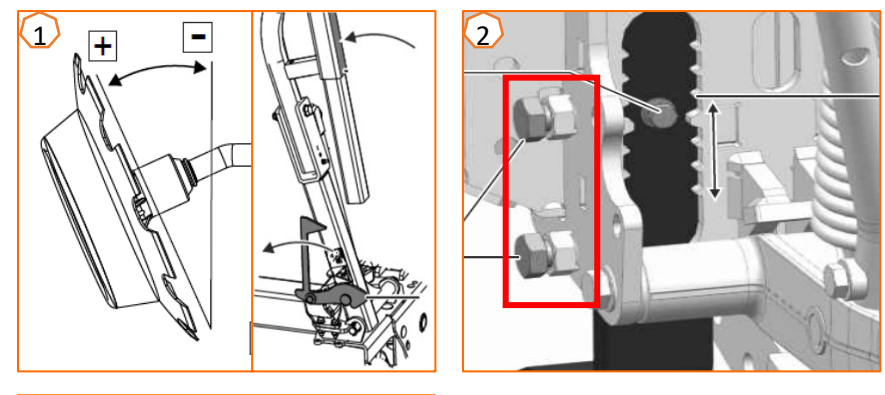

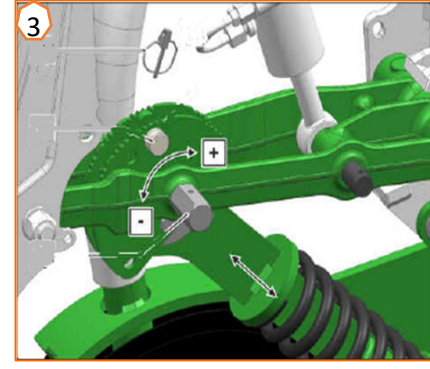

### **5. Ajustes de máquina**

- • (1) **Corredera de cierre:** ajustar en función de las semillas, véase la tabla de la página 12. Abrir solo hasta que haya suficientes semillas delante del disco separador, pero la cámara de semillas no se llene en exceso.
- • (2) **Disco de separación:** para las distintas semillas se ofrecen discos separadores adecuados con el número de orificios y el diámetro de orificio correspondientes; véanse las instrucciones de servicio "Montar el disco separador". Para cambiar el disco, retirar la tapa  $(2)$  y soltar el cierre  $(3)$ . Para cada disco hay una rueda expulsora adecuada que también se debe cambiar.
- • (4) **Profundidad de depósito de semillas:** ajustar mediante la palanca de ajuste. La posición inclinada de la palanca permite medios pasos. La profundidad de depósito de las semillas depende, entre otras cosas, del tipo de suelo, de la presión de la reja y de la velocidad de trabajo, y solo puede determinarse en el campo.
- • (5) **Nivelador de discos (opcional):** ajustar el nivelador de discos mediante la palanca de ajuste. En la posición A, el nivelador de discos está desactivado.
- • (6) **Rodillos de compactación en V:** el rodillo cierra el surco de siembra. Además se pueden ajustar el ángulo de ataque, la distancia y la presión. Adicionalmente, los rodillos se pueden desplazar entre sí.

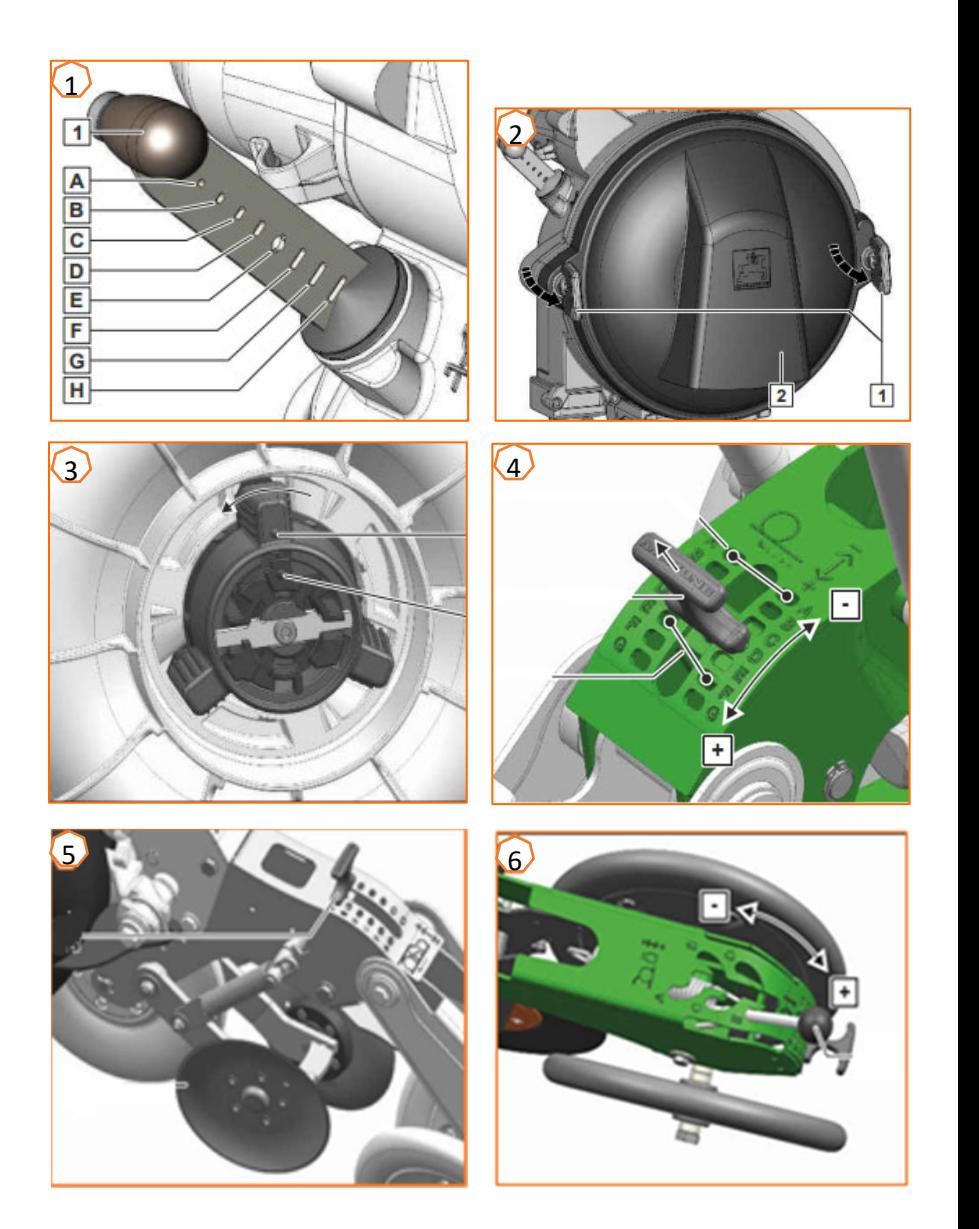

La separación de los granos se ajusta con la ayuda de la siguiente tabla en función de la semilla. Las posiciones de la corredera de cierre y las presiones de turbina son valores orientativos. Comprobar la deposición del grano después de un breve desplazamiento.

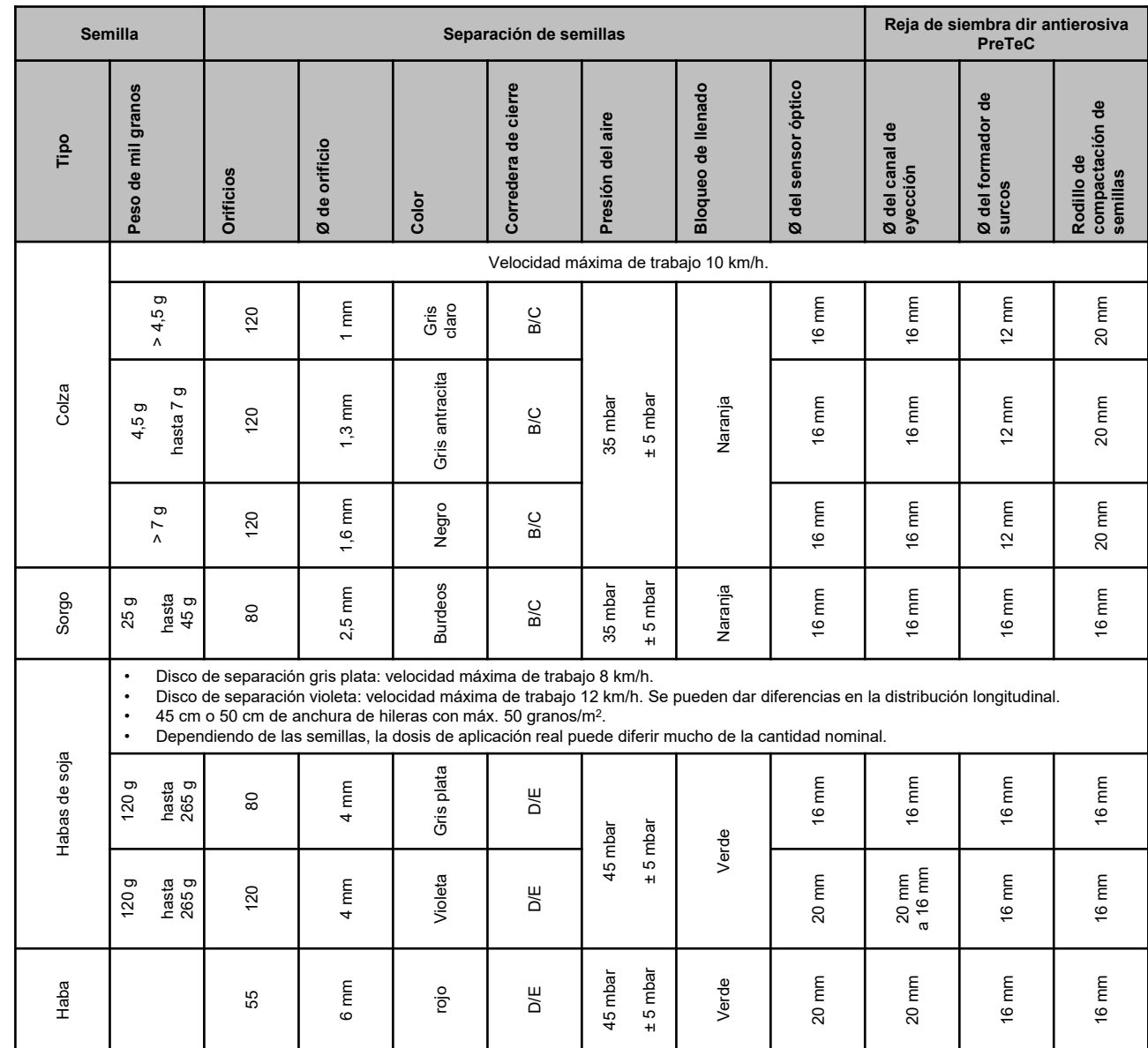

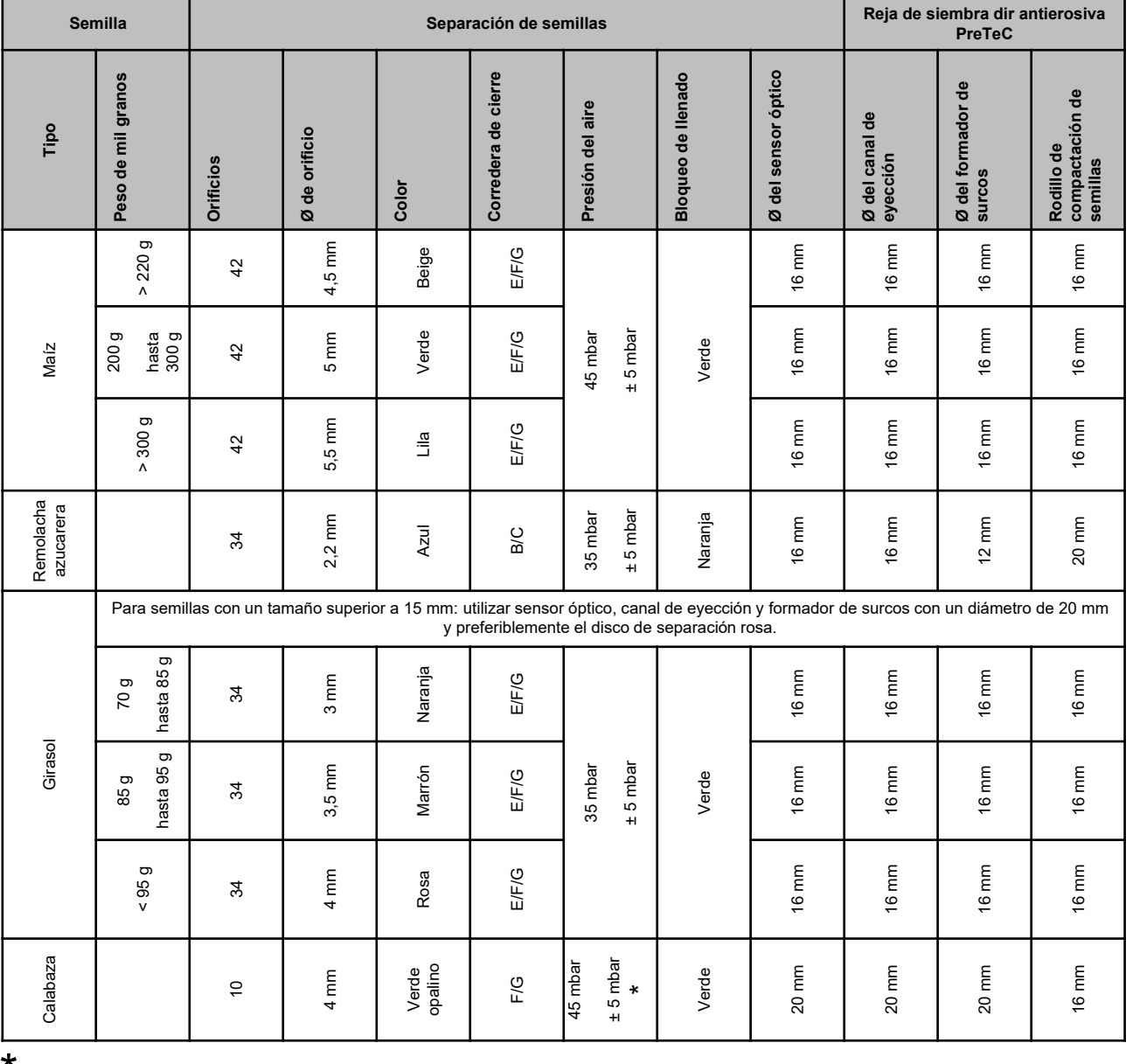

Con un peso volumétrico bajo, una presión de aire de 35 +/-5 mbar puede ser suficiente

La siguiente tabla sirve de ayuda a la hora de cambiar de semilla. **Atención:** Además de la rueda expulsadora, en los discos de separación de colza debe sustituirse siempre el rodillo cobertor de orificios (véanse también las instrucciones de servicio).

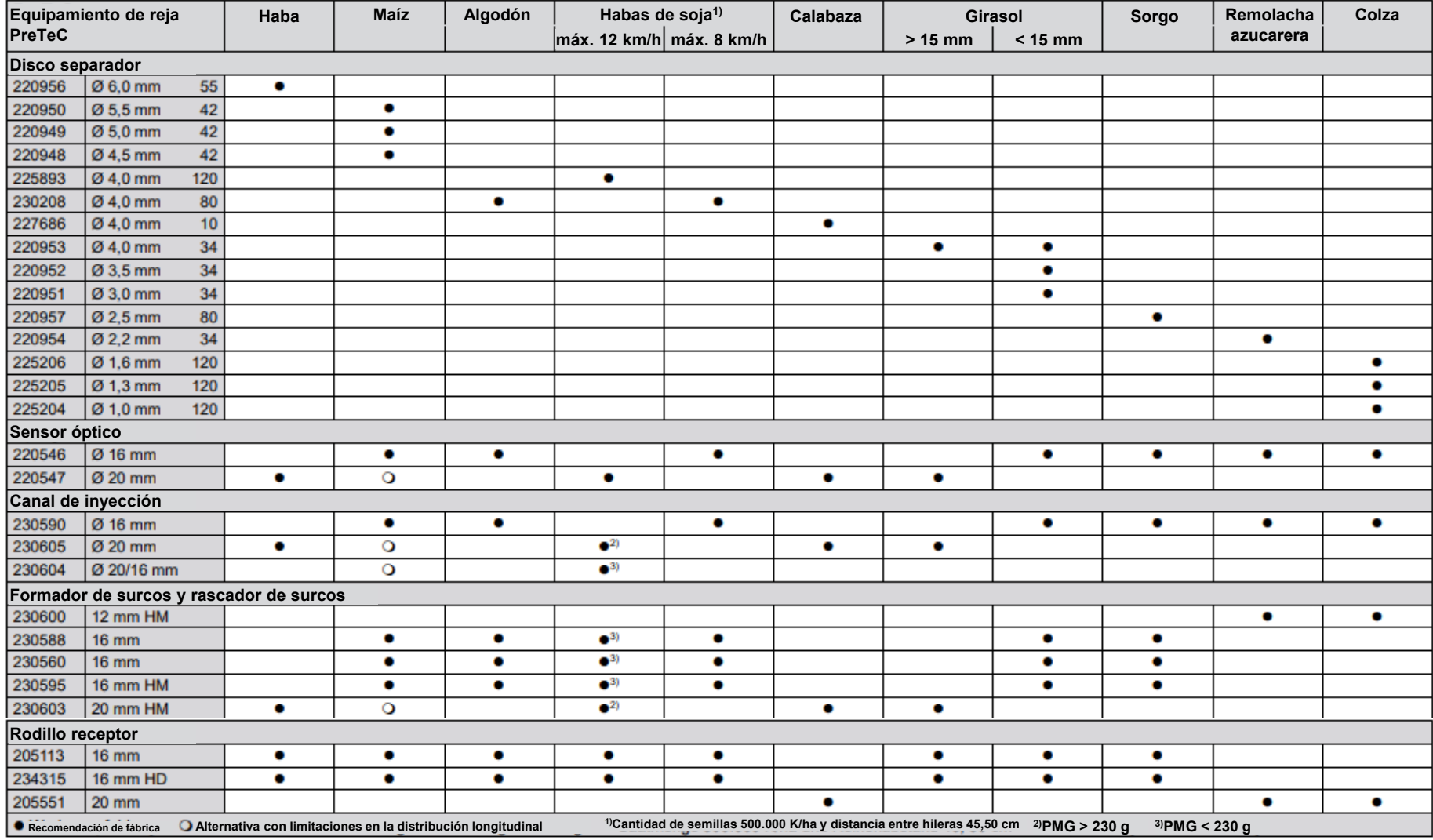

### **6. Ajustar el rascador**

- • **Precea Spezial:** reducir el valor en caso de huecos vacíos. Aumentar el valor en caso de huecos ocupados doblemente  $(1)$ .
- • **Precea Super:**
	- • Rascador automático (SmartControl)**:** esta función está activada de serie y regula el rascador automáticamente en función de si el sensor óptico notifica huecos vacíos u ocupados doblemente. Para desactivar SmartControl, hacer clic en el gráfico de barras de la precisión de separación (2) y, a continuación, en la tecla (3).
	- • Ajustar el rascador manualmente**:** para ajustar el rascador manualmente, la función SmartControl debe estar desactivada. En el gráfico de barras, hacer clic en la precisión de separación (2). Con las teclas "más" y "menos", ajustar juntos todos los rascadores (4). Si se pasan las páginas de la pantalla, cada rascador puede ajustarse individualmente.

![](_page_12_Picture_7.jpeg)

![](_page_12_Figure_8.jpeg)

![](_page_12_Figure_9.jpeg)

![](_page_12_Figure_10.jpeg)

### **7. Página de inicio del software de la máquina (ISOBUS)**

- • El software de la máquina se divide en el menú de campo (1) y el menú para los ajustes (2).
- • Haciendo clic en uno de los botones rodeados de un círculo rojo en la imagen se puede cambiar entre los menús.
- • Desde el menú de campo se puede cambiar a los submenús Trabajar, Calibrar, Documentación, Llenar y Vaciar.
- • Desde el menú de ajuste se puede cambiar a los submenús Máquina, Perfil, Productos e Información.

![](_page_13_Picture_65.jpeg)

### **8. Menú de trabajo del software de la máquina (ISOBUS)**

![](_page_14_Figure_3.jpeg)

- 
- $(1)$  Indicador multifunción (de libre configuración)<br> $(2)$  Indicador de nivel de llenado de semillas  $\frac{2}{3}$  Indicador de nivel de llenado de semillas<br>(3) Indicador de nivel de llenado de microgra
- $\overline{3}$  Indicador de nivel de llenado de microgranulado<br>(4) Indicador de nivel de llenado de abono
- $\frac{\overline{4}}{\overline{6}}$  Indicador de nivel de llenado de abono<br>(5) Dosis de aplicación
- Dosis de aplicación
- $\frac{(6)}{(8)}$  Estado de posición de trabajo y Section Control<br>(8) Gráficos de barras de las reias de siembra
- (8) Gráficos de barras de las rejas de siembra
- (9) Datos de la máquina
- $(10)$  Barra de estado
- (11) Activar/desactivar Section Control
- (12) Conectar las secciones de brazo hacia la izquierda
- $(13)$  Desconectar las secciones de brazo hacia la derech $\frac{24}{1}$
- (14) Llenar el disco de separación
- (15) Cambiar la función hidráulica preseleccionada
- (16) Conectar y desconectar todas las secciones de brazo y la dosificación
- (17) Conectar las secciones de brazo hacia la derecha
- (18) Desconectar las secciones de brazo hacia la izquierda
- (19) Aumentar la presión de la reja
- $(20)$  Reducir la presión de la reja
- $(21)$  Aumentar el contador de carriles en 1
- (22) Poner a cero el contador de carriles
- (23) Pausar e iniciar el contador de carriles
	- Reducir el contador de carriles en 1
- (25) Conectar todas las secciones de brazo
- (26) Aumentar la dosis de aplicación de microgranulado
- (27) Reducir la dosis de aplicación de microgranulado
- $(28)$  Fijar la dosis de aplicación de microgranulado al valor nominal
- (29) Bloquear hileras
- $(30)$  Conmutar borde del campo para el cálculo de carriles
- $(31)$  Aumentar la dosis de aplicación de abono
- $(32)$  Reducir la dosis de aplicación de abono
- $(33)$  Fijar la dosis de aplicación de abono al valor nominal
- (34) Predosificar abono
- (35) Charca
- (36) Fijar la dosis de aplicación de semillas al valor nominal
- (37) Reducir la dosis de aplicación de semillas
- (38) Aumentar la dosis de aplicación de semillas
- (39) Iniciar GPS-Recording
- (40) Encender y apagar el alumbrado de trabajo
- (41) Preseleccionar el disco trazador a izquierda/derecha
- (42) Cambiar la función de disco trazador

# **9. Software: menú Ajustes (ISOBUS)**

- • (1) **Fuente de señal de velocidad/programar impulsos por 100 <sup>m</sup>**: Menú Ajustes > Máquina > Velocidad > Programar impulsos/fuente. Aquí se puede seleccionar la fuente para la señal de velocidad y hacer el rodaje de los impulsos por 100 m. Con accionamiento eléctrico, el número de impulsos se sitúa en aprox. 10000.
- • (2) **Fuente/Programar posición de trabajo:** Menú Ajustes > Máquina > Posición de trabajo > Programar puntos de conmutación. Aquí se puede seleccionar la fuente para la señal "posición de trabajo" y se pueden programar los puntos de conmutación para "dosificación conectada" y "dosificación desconectada". Antes de programar los puntos de conmutación se deben programar los valores límite.
- • (3) **Número de hileras en el terminal:** Menú Ajustes > Máquina > Geometría. Aquí se puede comprobar <sup>e</sup> introducir el número real de hileras y la anchura de trabajo para el cálculo de la superficie trabajada y la distancia entre granos.

![](_page_15_Picture_6.jpeg)

![](_page_15_Figure_7.jpeg)

### **10. Preparación para el Task Controller en el software de la máquina (ISOBUS)**

- • **Terminal:** las funciones del Task Controller se controlan a través del terminal. El terminal se debe preparar en consecuencia. Para obtener más información, véanse las instrucciones de servicio del terminal correspondiente.
- • (1) **Geometría:** Menú de ajuste > Máquina > Geometría. Aquí se puede controlar y adaptar la geometría de la máquina. Con esta geometría se registra la máquina en el Task Controller. Si Multi Boom está activado en el software de la máquina, la máquina distingue entre puntos de entrega para el abono y para las semillas.
- (2) **Momento de conexión y desconexión:** Menú de ajuste > Productos > Semillas/abono. Los tiempos de conexión y desconexión indican el retardo temporal entre el comando del terminal para conectar o desconectar las secciones de brazo y el momento en el que las semillas/el abono llegan realmente a la reja. Los ajustes inadecuados pueden provocar solapamientos o huecos.
- • (3, 4) **Mapas de aplicación/tareas:** El símbolo "TC" en el menú de trabajo y en el menú de producto indica que la máquina recibe los valores de la dosis nominal del Task Controller y, con ello, de un mapa de aplicación o de una tarea.
- • (5) **GPS-Recording:** Menú de ajuste > Máquina > Funciones adicionales. Con GPS-Recording se puede simular la dispersión para el terminal de mando conectado sin tener que dispersar semillas. El terminal de mando marca el área transitada comosuperficie trabajada. Con la superficie trabajada se puede crear un límite de campo.

![](_page_16_Figure_8.jpeg)

•

### **11. Esparcidor de microgranulado (opcional)**

- • (1) **Puntos de aplicación:** El abono se puede entregar en el surco de siembra (A), en el surco de siembra de cierre (B) o en el surco de siembra (C). El ajuste de la trampilla de conmutación se lleva a cabo con la palanca (2).
- • (3) **Calibrar microgranulado**: Menú de campo > Calibrar > Microgranulado. Comprobar los valores y, de ser preciso, cambiar, dosificación previa (4). Calibrar en la primera hilera mediante el interruptor de calibración. Pesar la cantidad. Introducir el valor en el terminal.
- • (5) **Cambiar las ruedas dosificadoras:** Cerrar la corredera de cierre para liberar el bloqueo. Abrir la carcasa de dosificación con la herramienta de desbloqueo. Girar el motor dosificador en sentido antihorario y extraer. Sustituir el rodillo dosificador. Volver a ensamblar en orden inverso.

![](_page_17_Picture_6.jpeg)

2024 / Versión 01

# **12. Ruedas dosificadoras para esparcidor de microgranulado**

- • **Rueda dosificadora de 4,0°ccm (esparcidor de microgranulado, cantidades pequeñas) naranja (223537)**
	- •Insecticida 5-20 kg/ha
- • **Rueda dosificadora de 12,0°ccm (esparcidor de microgranulado, cantidades grandes) verde (223536)**
	- •Microabono 10-35 kg/ha
- •**Rueda dosificadora de 3,0 ccm (antibabosas) gris plata (223538)**
- •Antibabosas 2-5 kg/ha
- • **Rueda dosificadora de 8,3 ccm (insecticida) gris (230257)**
	- •Tamaño de medio superior a 3 mm, 5-20 kg/ha

**Importante:** Si se utiliza la rueda dosificadora de 8,3 ccm y 3,0 ccm, deben pedirse también las chapas de rueda ciegas (226212).

![](_page_18_Picture_13.jpeg)

![](_page_18_Picture_14.jpeg)

Formación de servicio

![](_page_18_Picture_15.jpeg)

![](_page_18_Picture_16.jpeg)

### **App SmartLearning**

La aplicación AMAZONE SmartLearning ofrece vídeos de formación para el manejo de máquinas Amazone. Puede descargar los vídeos de formación en su smartphone, si así lo desea, para poder disponer de ellos también cuando está sin conexión. Solo tiene que seleccionar la máquina para la que desea ver los vídeos de formación.

![](_page_19_Picture_3.jpeg)

### **Portal de información**

En nuestro portal de información ponemos a su disposición documentos de diversa índole para que pueda consultarlos y descargarlos gratuitamente. Puede tratarse de material impreso técnico y promocional en versión electrónica, pero también de vídeos, enlaces de Internet y datos de contacto. Se puede obtener información por correo postal y suscribirse a los documentos recién publicados de diversas categorías.

**www.info.amazone.de/**

![](_page_19_Picture_7.jpeg)

#### **AMAZONEN-WERKE H. Dreyer GmbH & Co. KG**

Postfach 51 · D-49202 Hasbergen-Gaste Tel.: +49 (0)5405 501-0 · Fax: +49 (0)5405 501-147 www.amazone.de · www.amazone.at · E-mail: amazone@amazone.de

![](_page_19_Picture_10.jpeg)